# **Welcome to WORKD**

Workday is cloud-based, all-in-one HR and finance software. It allows Sysco to have one system for recruiting, hiring, onboarding, job changes, etc. Using one system allows us to be more efficient with a people platform that can handle Sysco's needs as we grow. Plus, Workday provides real-time information and is accessible from anywhere 24/7, on any device, and offers mobile apps for iOS and Android.

# **You will use your Sysco Network ID and password to log in to Workday.**

Don't know your Network ID? Contact your HRBP to locate your Network ID. If you need a password reset you can do that online at **https://passwordreset.sysco.com** or by calling the Sysco Service Desk at **1-866-981-1190**.

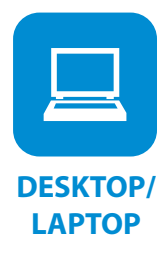

#### **From a Sysco desktop or laptop:**

Just go to The Dish! No separate login is required.

**From your personal desktop or laptop:** 

Go to **SyscoWorkday.com** and click the *Join Workday* button.

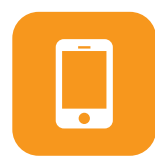

#### **MOBILE APP**

### **IMPORTANT:**

When asked for your employer name, type **Sysco**, even if your employer uses a different name.

# **To install Workday on your Android device:**

- 1. From your device, navigate to the **Google Play Store**.
- 2. Tap **Search** and type **Workday**.
- 3. Select the Workday app, then tap **Install**.
- 4. Tap **Open** to launch the app.
- 5. Accept the policies and conditions.
- 6. Tap the **Let's get started** button.
- 7. When asked for your employer name, type **Sysco**.
- 8. Enter your Sysco Network ID and password, then tap **Sign In**.

#### **To install Workday on your iPad or iPhone:**

- 1. From your device, navigate to the **App Store**.
- 2. Type **Workday** into the search field and select the Workday app from the search results.
- 3. Tap **Get and Install**.
- 4. Tap **Open** after the app has downloaded.
- 5. When asked for your employer name, type **Sysco**.
- 6. Enter your Sysco Network ID and password, then tap **Sign In**.

#### **Do you speak another language?**

You can use Workday in your preferred language:

- 1. Click the **Profile** icon.
- 2. Click on **My Account**.
- 3. Click on **Change Preferences**.
- 4. Select an option in the **Preferred Display Language** section.
- 5. Sign out and then sign back in to see the language change.

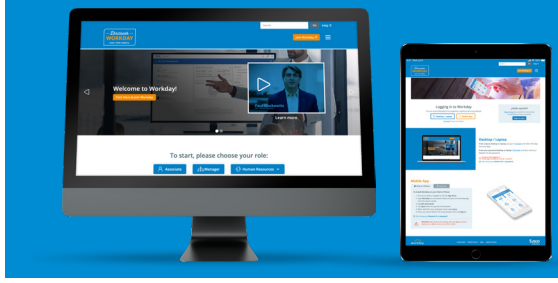

Visit **SyscoWorkday.com** for more information and tools like step-by-step instructions and videos.

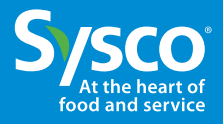